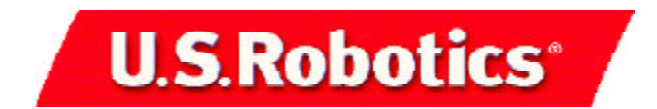

## **11 Mbps Wireless USB Adapter**

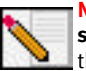

**Note:** For the most updated information, visit: **http://www.usr.com/ support**. You can also refer to the Companion Reference Guide and to the User Guide on the U.S. Robotics Installation CD-ROM for more information.

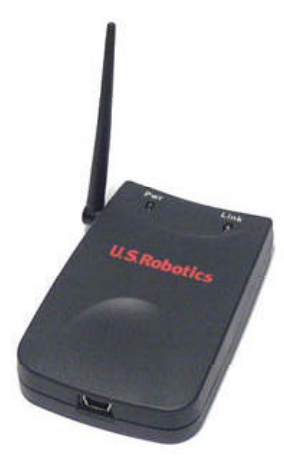

## **Prepare for installation**

Turn on your desktop or laptop computer. Type your password if you are prompted to do so.

Make sure you have an available USB port on your computer.

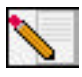

**Note:** Your product number is 1120. It is very important that you have your serial number written down before you install the 11 Mbps Wireless USB Adapter. If you ever need to call our Technical Support department, you will need this number to receive assistance.

Serial Number

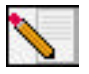

**Note:** Be sure to find out what letter your CD-ROM drive uses before you begin installing your new product. You will need to know this to properly install your software.

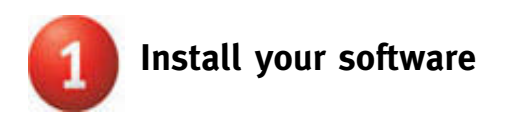

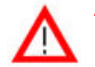

**Attention!** You will need to install this software on all the PCs or laptops you plan to wirelessly network together using wireless USB devices.

Insert your U.S. Robotics Installation CD-ROM into your CD-ROM drive.

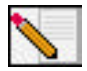

**Note:** If the Choose Setup Language window appears, select your preferred language and click **OK**.

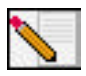

**Note:** If your CD-ROM does not automatically launch, click Windows **Start**, **Run**, and type **D:\setup** (or the appropriate letter of your CD-ROM drive) and click **OK**.

Some files will be copied to your system, and then you will be asked to read the license agreement. Read the agreement and click **Yes**.

The Installation CD Graphic User Interface (GUI) will appear on your screen. Click **Software**.

Click **Install Wireless Adapter Configuration Utility**. Follow the on-screen instructions and wait for some files to be copied to your hard drive.

You will be prompted to select your Wireless Mode. Select **Infrastructure Mode** if you will be using a Wireless Access Point. Select **802.11 Ad-Hoc Mode** if you will be in a peer-to-peer network. After you select your Wireless Mode, click **Next**.

You will be prompted for an SSID. If you do not have an existing wireless network, leave the default setting of **ANY** and click **Next**. If you have an existing wireless network, enter the SSID and click **Next**.

Continue to follow the on-screen instructions to finish the installation procedure. When you are prompted, select **Yes, I want to restart my computer now** and click **Finish**.

Remove the Installation CD-ROM, reboot your computer, and prepare to install your hardware.

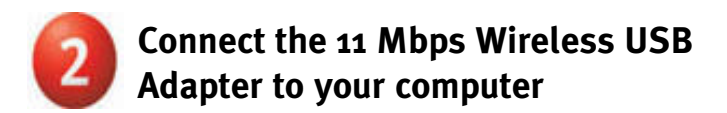

Plug the small end of the included USB cable into the USB port on the 11 Mbps Wireless USB Adapter.

Locate an available USB port on your computer and insert the large rectangular end of the included USB cable.

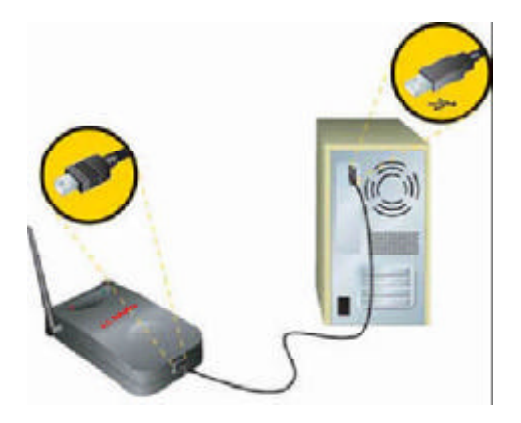

**Note:** Make sure the USB cable is fully inserted into the USB port on your computer and to the USB port on the 11 Mbps Wireless USB Adapter. Your computer will not detect the 11 Mbps Wireless USB Adapter if the USB cable is loose on either end.

When Windows detects the new hardware, click **Next**.\* Windows may need to copy some files. Wait for any files to be copied.

After a few moments, all the necessary files will be copied and the installation procedure will be complete. If you are prompted, click **Finish**.

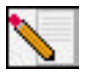

**Note:** You may be prompted for your Windows Operating System CD-ROM. Insert your Windows Operating System CD-ROM into the CD-ROM drive. When Windows is finished copying files, remove the Windows Operating System CD-ROM.

\* A Digital Signature Not Found window may appear. Click **Yes**. Windows Me and 2000 will verify that your network device is properly installed.

**Congratulations!** You have finished installing your hardware and your drivers! It is recommended that you reboot your machine. You will now see a small icon for the Configuration Utility in the system tray by your clock.

The Configuration Utility is used to change or verify the configuration information that relates to your 11 Mbps Wireless USB Adapter. The Configuration Utility icon will be colored to indicate the status of your wireless network: red for disconnected, yellow for connected with weak quality, and green for connected with good quality.

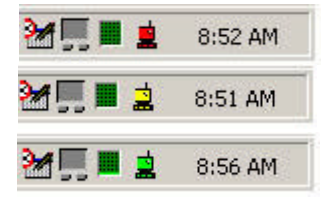

You must now configure each computer that has an 11 Mbps Wireless USB Adapter in order to share Internet connectivity, files, and a printer. Refer to the User Guide on the U.S. Robotics Installation CD for this information.

The 11 Mbps Wireless USB Adapters are set to **Infrastructure/Auto Detect** by default. **802.11b Ad Hoc** mode is used for peer-to-peer network configurations. **Infrastructure** mode is used to add a Wireless Access Point to the wireless network configuration. Each 11 Mbps Wireless USB Adapter in the wireless network must have the correct mode selected within the Configuration Utility.

It is recommended that you take this opportunity to register your 11 Mbps Wireless USB Adapter. Insert the Installation CD-ROM in the CD-ROM drive and follow the on-screen instructions.

For troubleshooting and support information, refer to the Companion Reference Guide, to the User Guide on the U.S. Robotics Installation CD-ROM, or to the U.S. Robotics Website.

Printed in Taiwan